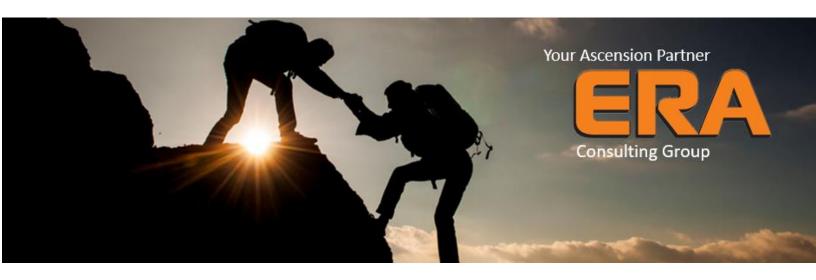

# **USER GUIDE**

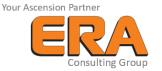

# **CONTENTS**

| Assisted Setup |                                                                |    |
|----------------|----------------------------------------------------------------|----|
|                | ctured Excel Template file                                     |    |
|                | n Acomba                                                       |    |
| •              | ta from each file to the appropriate tab in the Excel template |    |
|                | ynamics 365 Business Central                                   |    |
| •              | ,                                                              |    |
| Apply Templat  | tes                                                            | 14 |
| Manage Data i  |                                                                | 1/ |

# STEP BY STEP

## **ASSISTED SETUP**

Once the extension is installed, use the "Assisted Setup" to start your data migration.

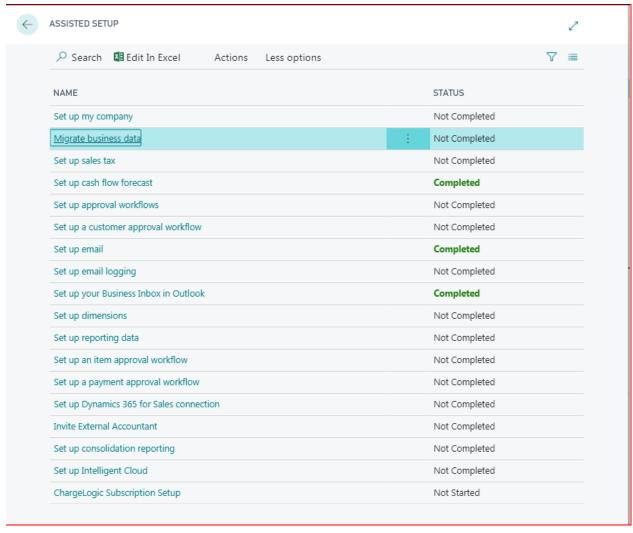

The "Migrate business data" assistant will then guide you through the steps required to generated your data from Acomba and in Dynamics 365 Business Central.

On first use:

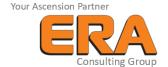

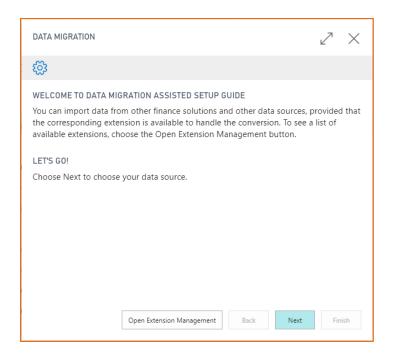

## First use activation

On the first use you will be prompted with a simple information form where you are required to request an activation license. You will be automatically assigned a trial license that limits the number of records you can import (use the "Assign Trial License" action to assign a default "Licence Key")

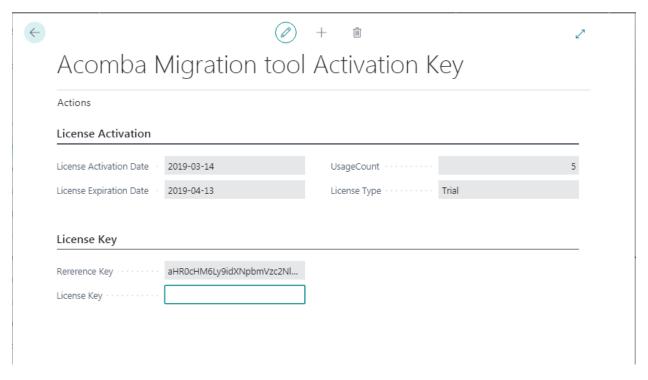

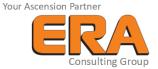

You can later purchase a full license to extend the records limit. Contact us by email with your company info and the "Reference Key", we will send you a new License Key. Then simply search "activation" an open the related page.

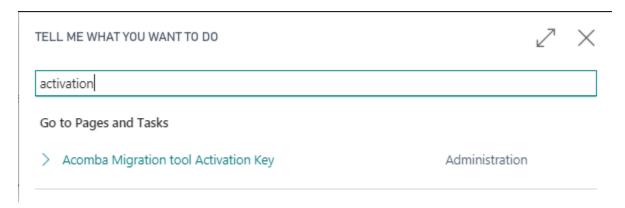

To validate your new license copy the provided key into the Licence Key field then click the "Validate License" Action.

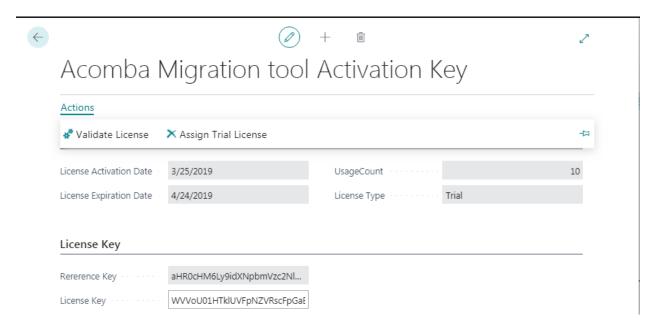

# Prepare the structured Excel Template file

Start by selecting 'Import from Acomba™" as your data source to get the related instructions for data preparation for the migration.

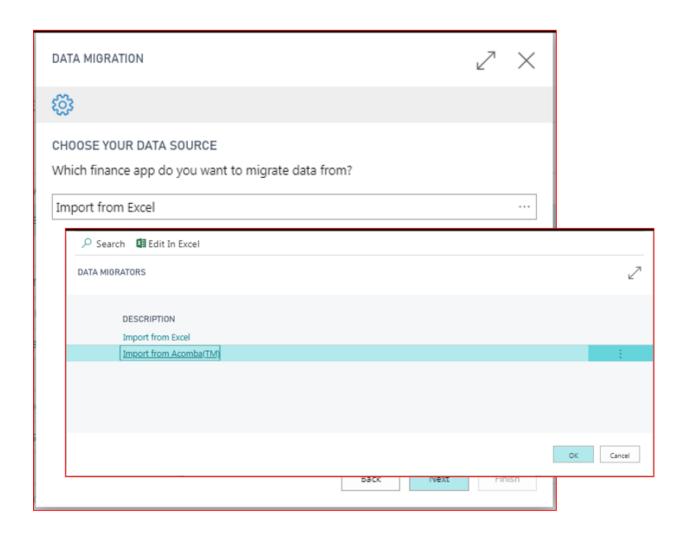

You will then se the instruction page, after reading the content, you can proceed to the next step.

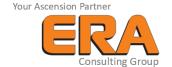

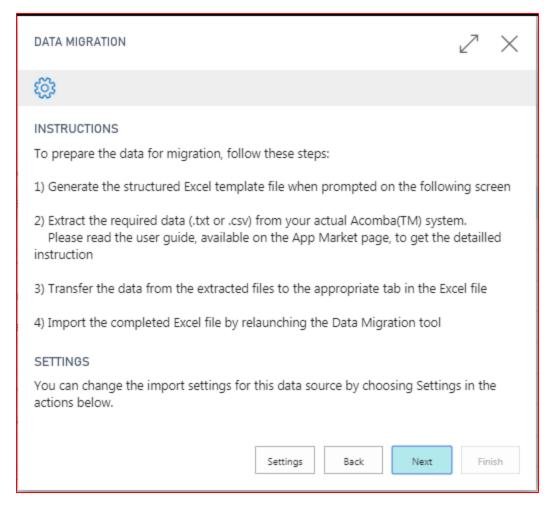

Choose the appropriate selection depending on where you are with the migration process and follow the instructions on the subsequent screens.

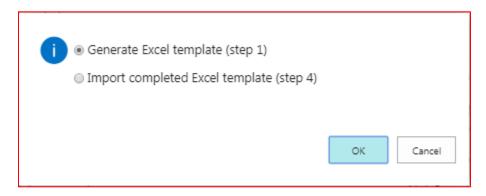

If you selected to "Generate Excel template" you will be prompted to save the Excel Template file.

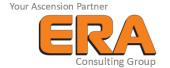

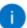

Save the Excel file on your computer or network.

You can now close the Data Migration tool and proceed with step 2 (in Acomba)

ОК

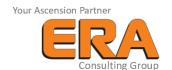

## **Export Data from Acomba**

Follow the data preparation steps bellow to export your data from Acomba to complete step 2.

- Open Acomba Desktop or Acomba X<sup>™</sup>
- 2) In the "Report" menu extract each of the following files:
  - a) Under the "General Ledger" tab, select "List of Accounts"
    - i) Choose the "Summary" option and set the output to "Disk"
    - ii) Produce the report and save it in "Spreadsheet (.txt)" format on your computer.
  - b) Under the "Accounts Receivable" tab, select "Customer Reports"
    - i) Select "Customer List", "List Type": "Complete" and set the output to "Disk"
    - ii) Produce the report and save it in "Spreadsheet (.txt)" format on your computer
  - c) Under the "Accounts Payable" tab, select "Suppliers Reports"
    - i) Select "Supplier List", "List Type": "Complete" and set the output to "Disk"
    - ii) Produce the report and save it in "Spreadsheet (.txt)" format on your computer
  - d) Under the "Inventory" tab, select "Inventory Reports"
    - i) Select the "Inventory List" and check all fields except:
      - (1) Price 2
      - (2) Price 3
      - (3) Price 4
      - (4) Quantity
    - ii) Set the output to "Disk"
    - iii) Produce the report and save it in "Spreadsheet (.txt)" format on your computer.
  - e) Under the "Inventory" tab, select "List of Product Groups"
    - i) Produce the report and save it in "Spreadsheet (.txt)" format on your computer.

## Transfer your data

It is now a good time to review your data, correct any errors and refine the records that you would like to transfer into Dynamics 365 Business Central. To do that simply copy the relevant information to the corresponding tab:

1) List of Accounts -> Accounts

2) Customer Reports -> Customers

3) Suppliers Reports -> Vendors

4) Inventory Reports -> Inventories

5) List of Product Groups -> Products

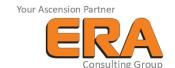

Some cells in the header contains notes that will help you complete the data in the spreadsheets. Refer to the "Lear More" section of the app Market page or our website (<a href="https://www.groupeconseilera.com/dynamics-365-business-central-acomba-migration-app/">https://www.groupeconseilera.com/dynamics-365-business-central-acomba-migration-app/</a>) to get guidance on how to fill the Excel file.

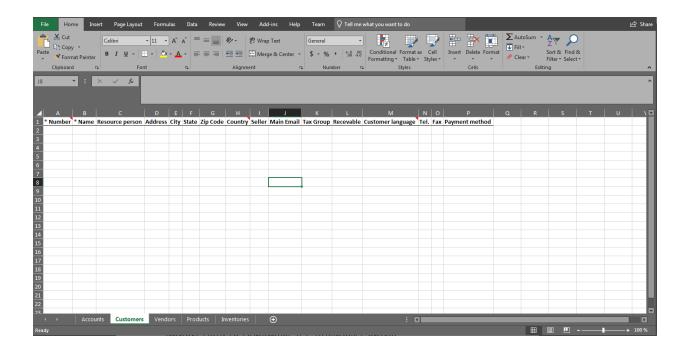

# Import Data to Dynamics 365 Business Central

Once your exported data is clean and ready in the Excel file you can continue the importation in Dynamics 365 Business Central.

Relaunch the assisted setup but this time select the "Import Completed Excel Template" option:

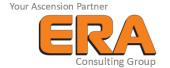

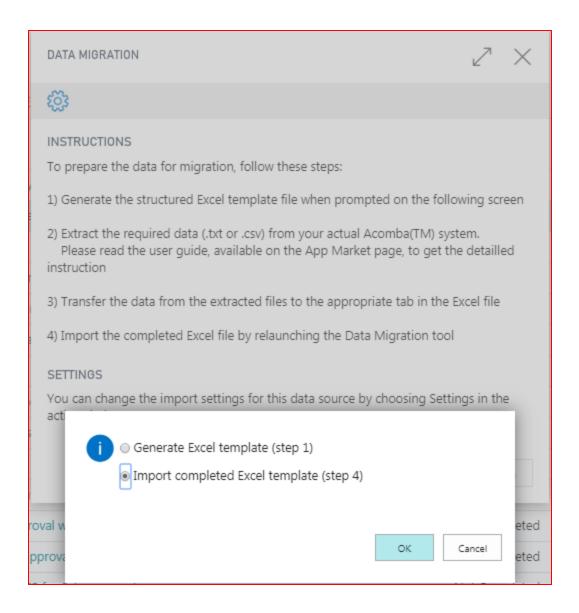

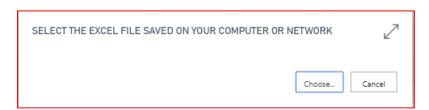

Wait for the import to complete. You will then be prompted with a list of table name and record count. You will notice that there are many other tables, they were filled with other setup data based on the values that you provider in the Excel template. They are needed to ensure the appropriate mapping of the entities in Dynamics 365 Business Central.

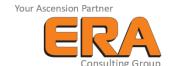

Review the record number and click "Migrate".

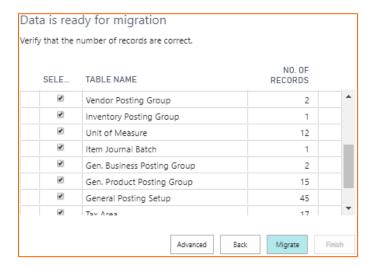

After you click "Migrate", your data has successfully been imported

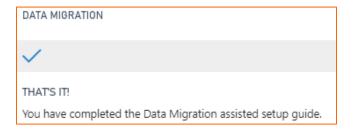

#### Finally find the item journal page using the search

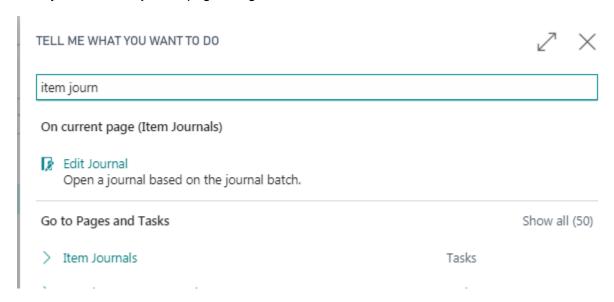

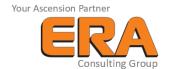

### From there you will have to post the inventory quantities using the "Process" / "Post" action

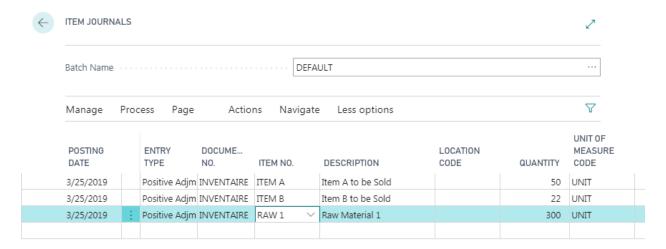

### Click yes, then OK when completed.

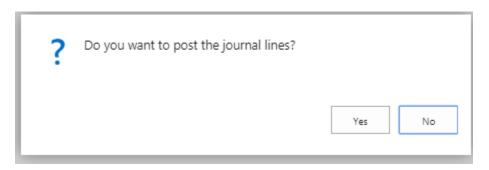

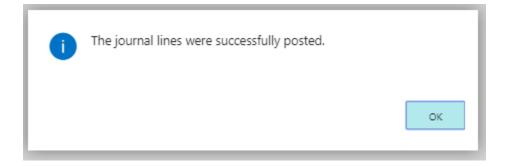

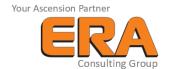

## Advanced features

#### **APPLY TEMPLATES**

It is possible to apply templates to the data that you import. These templates must be created before the importation. They are used to complete data in specific fields that are identical for all records to be imported.

Use the "Settings" button in the instruction page to select the templates to apply.

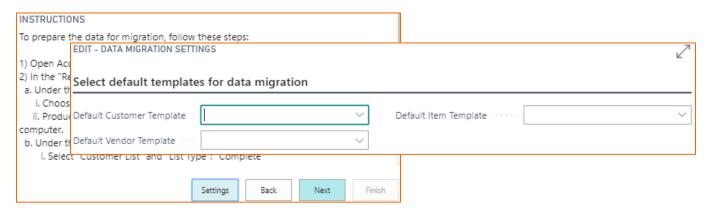

#### MANAGE DATA IN RAPIDSTART

Once you have imported your data, you can use the "Advanced" button to manage your data in "RapidStart". You can review the records and apply the data in the configuration package that has been created. You can also review and correct importation errors, for example if an item code has too much characters for its field.

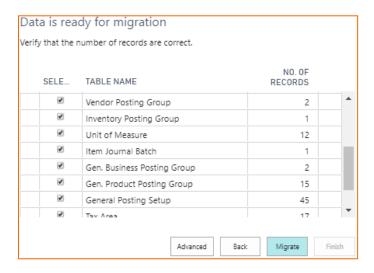

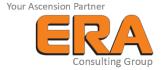

Canada, H3E 1J4

4 Place de commerce, Bureau 310,

Île des Soeurs, Montréal, Qc,

14

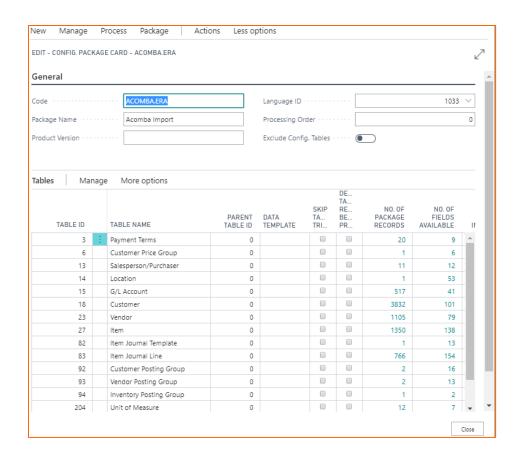

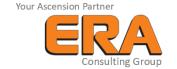